## **Launching BusinessObjects**

ART has been upgraded to BusinessObjects 4.3. Links to ART will remain until WellSky completes their post -upgrade validations.

**1.** After ART is offline, the link in the upper right corner will change to "Connect to BusinessObjects"

**2.** BusinessObjects is available in the Reports menu and Custom Reports tiles - and should be used instead of ART.

**3.** Links to ART will eventually be removed.

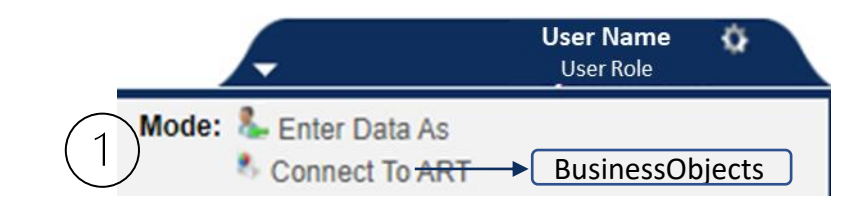

#### **Reports > Report Dashboard** Last Viewed **Favorites Report Dashboard** Home **Provider Reports ClientPoint ResourcePoint** ▼ Reports **Call Record Report Client Served Report CoC-APR** Coordin Call Record Report **Client Served Report** CoC-APR **Coordinated Entry APR** Daily Unit Report Data Ouality Framework **Data Quality ESG CAPER Needs Report** D **ESG CAPER Framework Needs Report PATH Referrals** Service Transaction **ART Service Transaction SAP BusinessObjects ReportWriter Rhymis Export Custom Reports SSVF Data Quality SSVF Export**  $\blacktriangleright$  Admin Logout **ART SAP BusinessObjects ReportWriter** Rhym  $\vert 3 \vert$

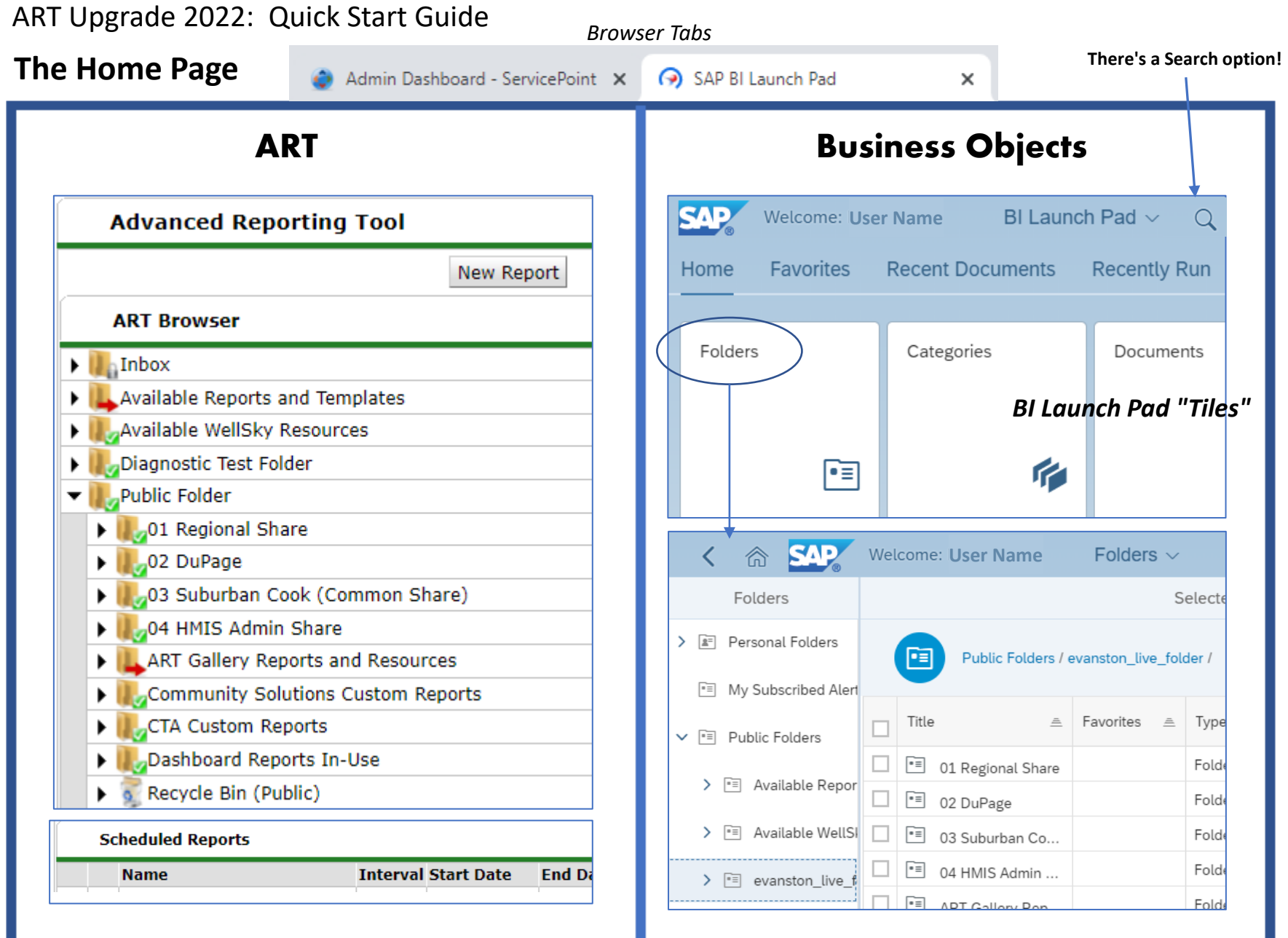

### NIL-HMIS / BusObjects\_QuickStart\_Viewers **2**

## **Viewing Reports**

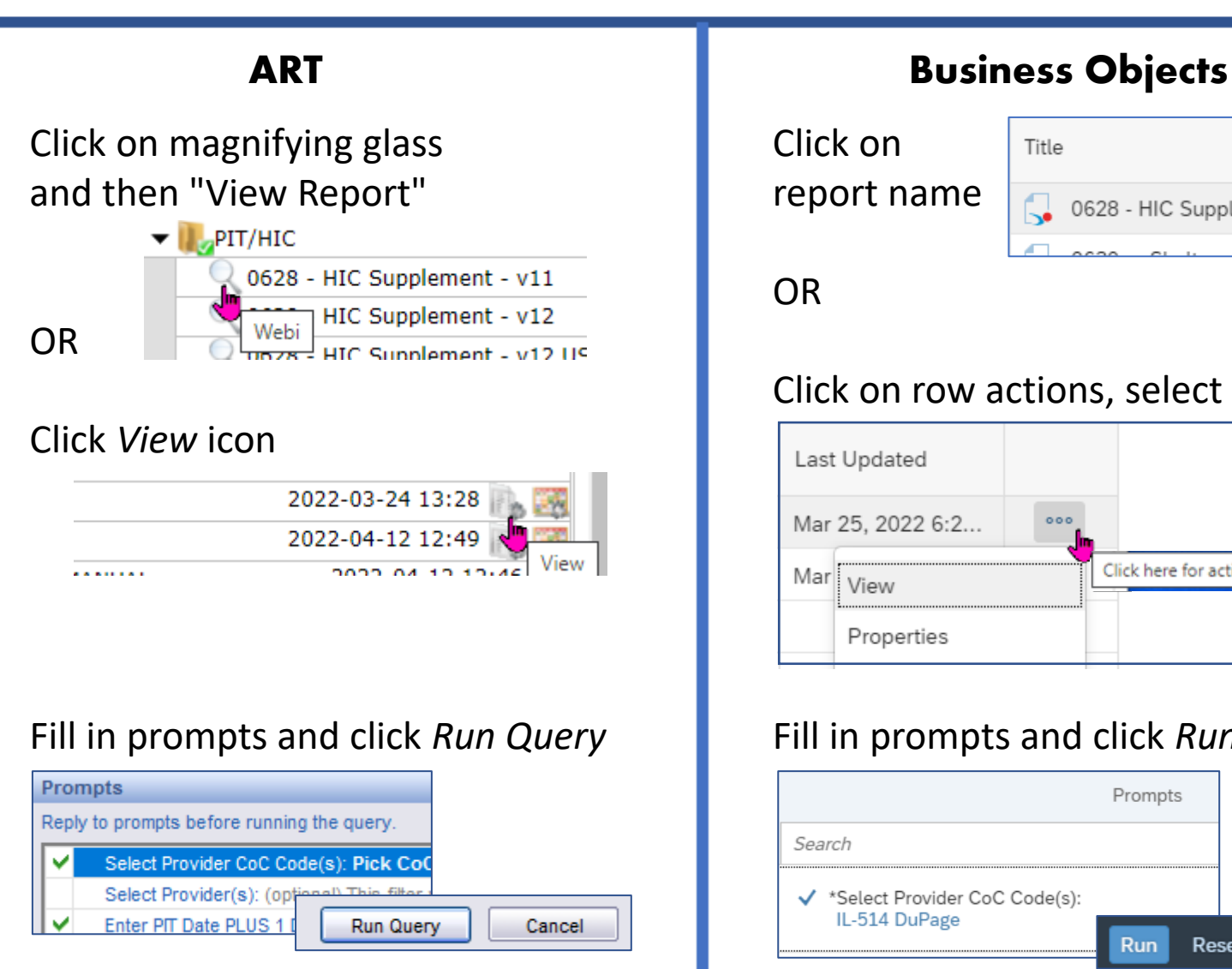

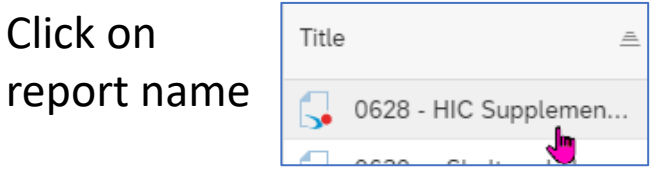

OR

## Click on row actions, select *View*

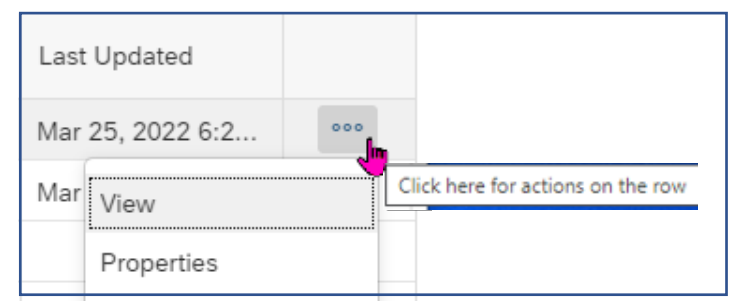

## Fill in prompts and click *Run*

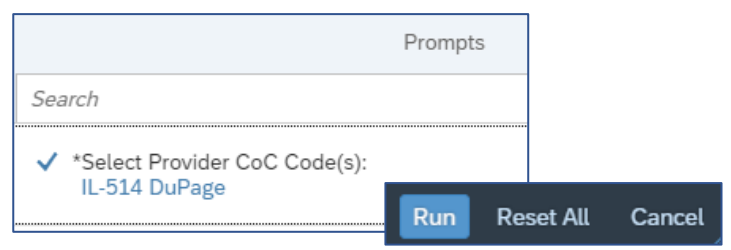

## **Scheduling Reports**

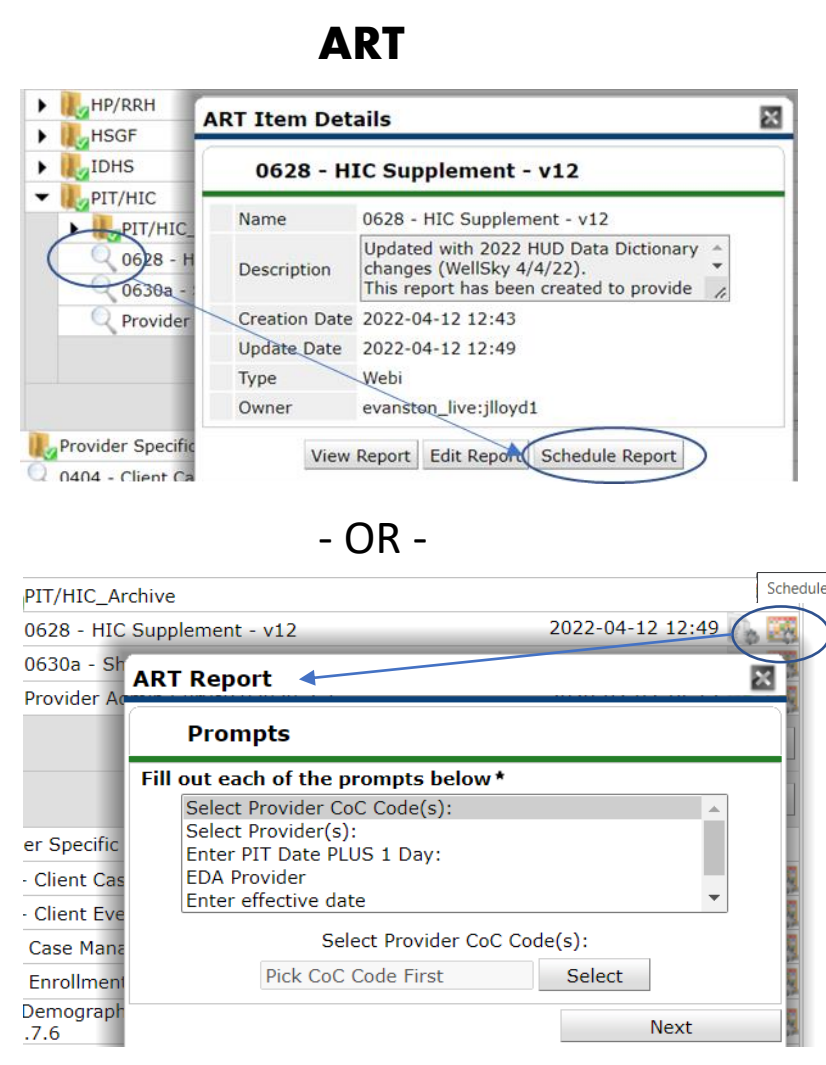

NIL-HMIS / BusObjects\_QuickStart\_Viewers **4**

# **ADD Business Objects**

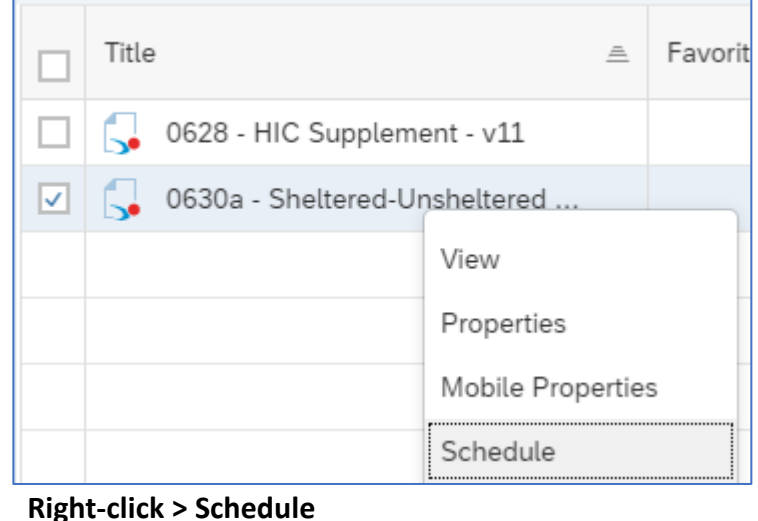

- OR -

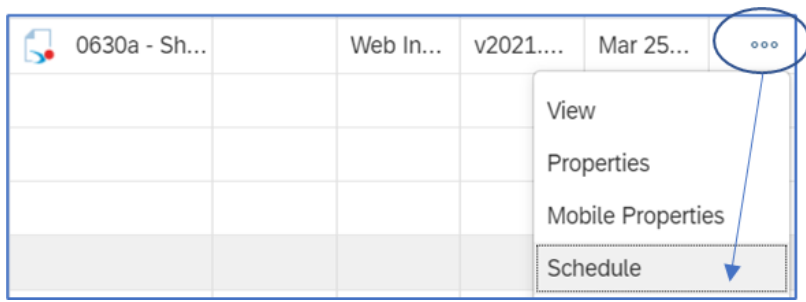

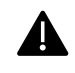

The option to schedule reports to *other* users' Inboxes may not be available right away, but is expected.

## **Exporting Report Results**

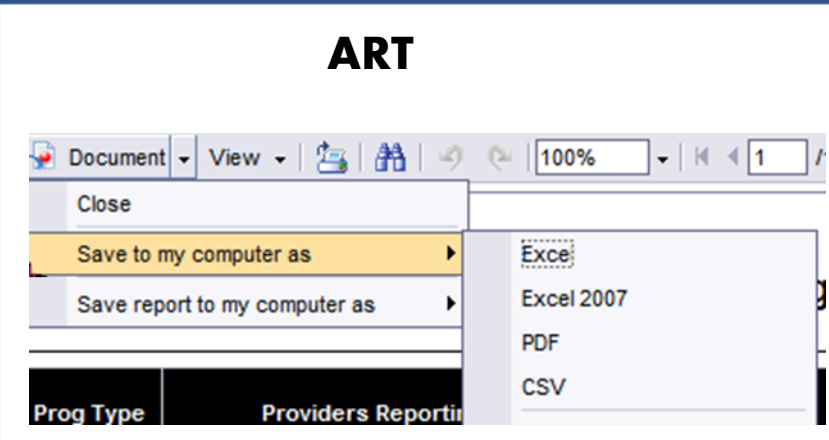

# **ADD Business Objects**

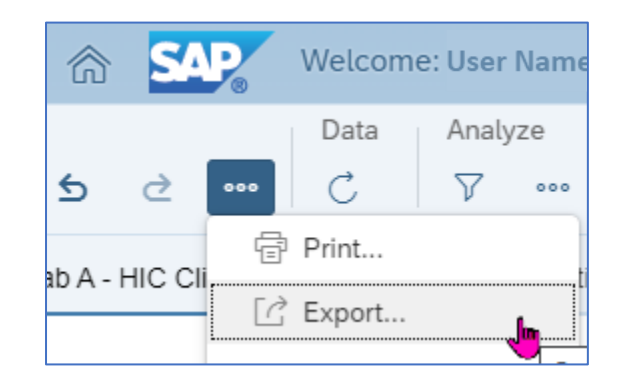

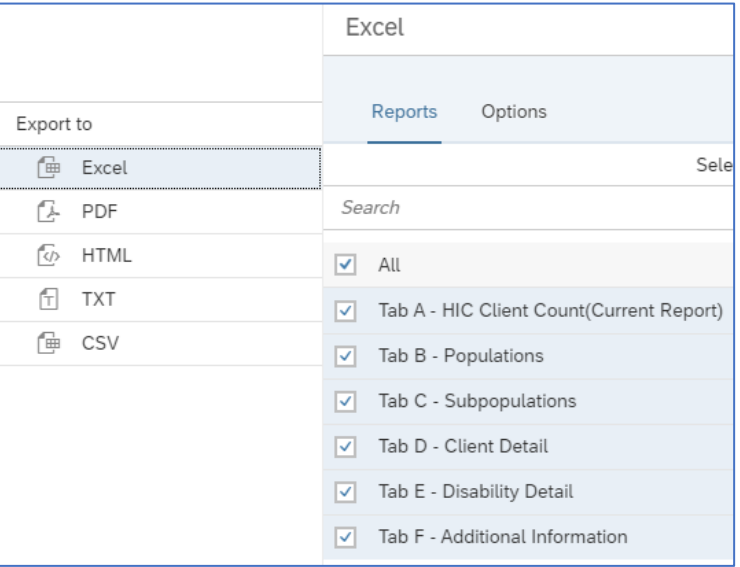

### **Inbox and Favorites**

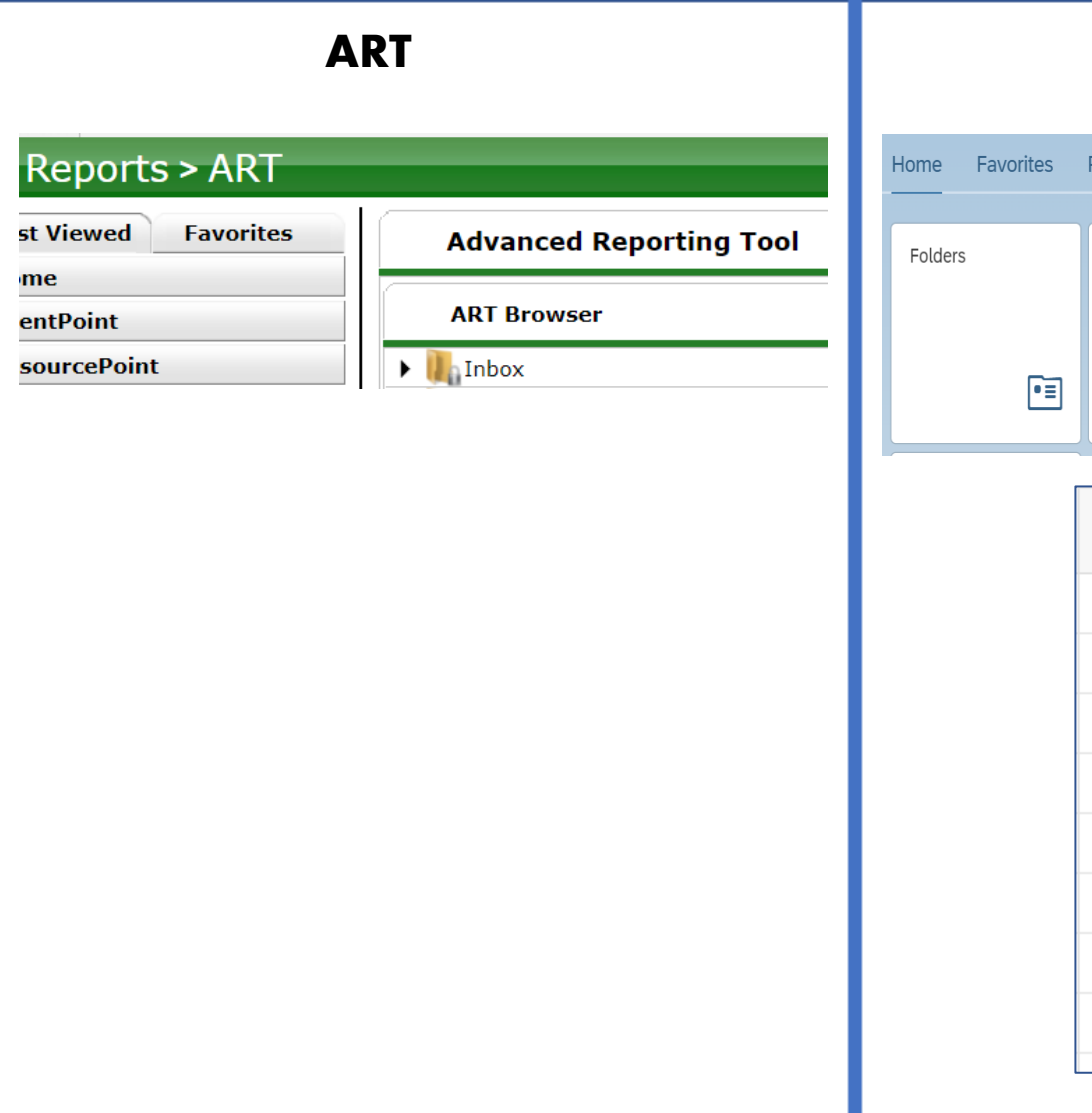

## **ADD Business Objects** Recently Run Applications Recent Documents BI Inbox Categories Documents  $\mathbf{r}$  $\boxtimes$ Last Updated Mar 25, 2022 6:2...  $000$ Mar View Properties Mobile Properties Schedule History Categories Mark As Favorite

### **Navigation Notes**

#### **The** *Home* **Icon**

...returns you to the Home page of your session.

### **Data Protection Pop-Up**

The first time you open Business Objects, you will see a Data Protection warning. You can close this warning. Check the "Don't show..." option if you want it stop appearing for future logins.

### **Session Timeouts**

If a screen is left unattended for 10 minutes, a warning will pop up giving you 5 more minutes before disconnection.

Users have 60 minutes of active time before they are logged out of BusinessObjects (same as ART).

### **User Name**Folders  $\sim$ Home

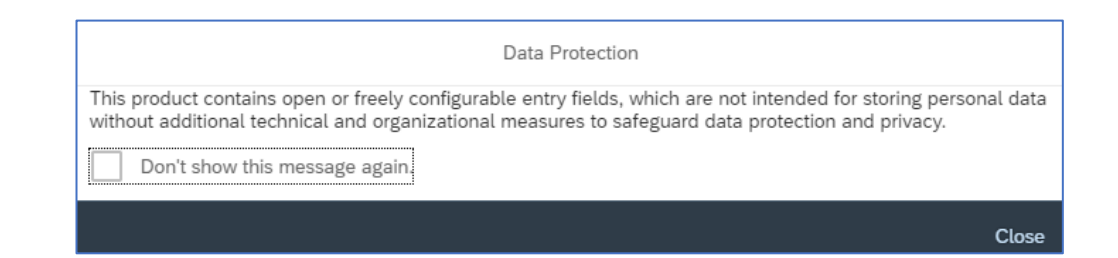

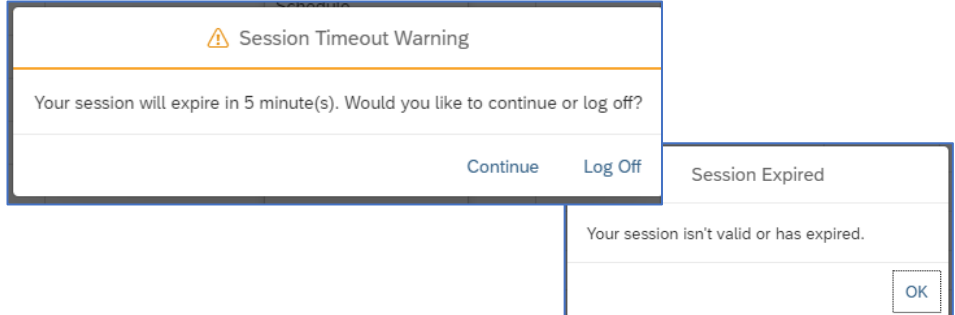

#### **Data Refresh**

Data will continue to be refreshed nightly just as with ART. The most recent refresh date will be included in the report information.

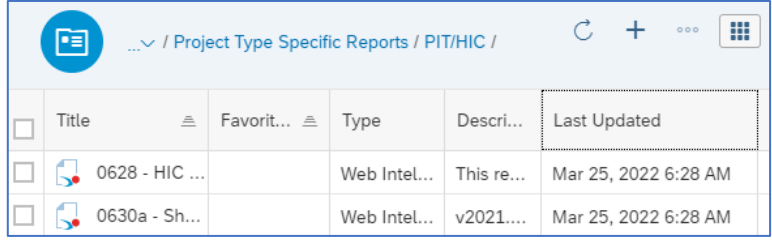